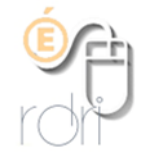

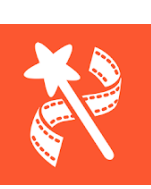

## Videoshow

[Application android](https://play.google.com/store/apps/details?id=com.xvideostudio.videoeditor)

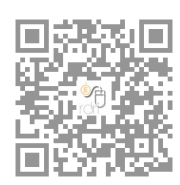

putique

囱

Se filmer Bibliothèque

Гo

(制

 $\circledcirc$ 

品

DSDEN du Rhône

Cette application est proposée en version gratuite (avec publicités) et propose des achats complémentaires dont on n'a pas forcément besoin pour débuter.

Elle permet de faire rapidement un diaporama sonorisé qui sera exporté en format vidéo mp4, ainsi que des montages vidéo. Nous allons voir les fonctionnalités de base.

Le choix se fait sur l'écran d'ouverture.

Nous allons commencer par la réalisation d'un **diaporama.**

Vous devez d'abord sélectionner des images de votre galerie (ou en prendre avec l'appareil photo en haut à droite).

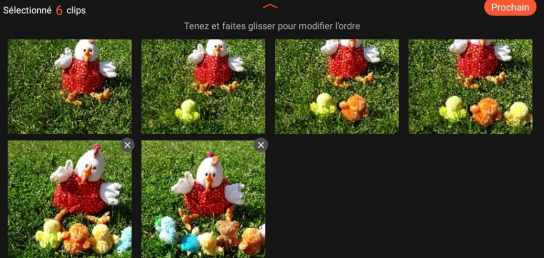

Vous pouvez modifier l'ordre en faisant glisser les images. Vous cliquez ensuite sur Pro-

chain.

Par défaut l'application choisit une musique, un temps de défilement et des transitions. Vous allez pouvoir tout modifier.

 $\alpha$ 

Si vous voulez ajouter un écran de titre, il faudra faire une image avec ce titre dans une autre application (comme Pic Collage) et l'intégrer comme première image (ou regarder ajouter clip page 2).

Voici les menus à votre disposition :

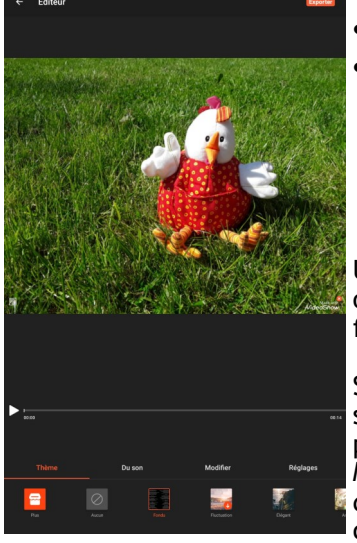

**Thème** : dans la version gratuite, vous n'avez le choix qu'entre Aucun et Fondu.

diaporama

Montage vidéo

**Du son** :

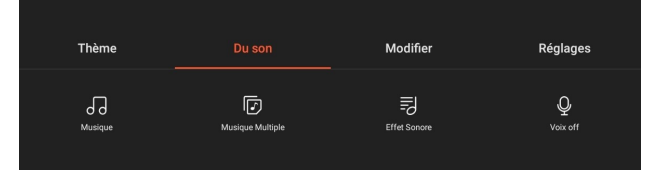

Une seule musique disponible dans la version gratuite mais on peut sélectionner Aucun ou en haut choisir Ma musique et aller chercher dans vos fichiers sons celle qui vous intéresse.

Si vous choisissez Musique multiple, il vous est possible de sélectionner l'endroit où chaque musique débute par rapport au diaporama.

Maintenez le doigt sur la pellicule et faites glisser à droite ou à gauche. Quand vous êtes au bon endroit, cliquez sur plus pour aller chercher votre son.

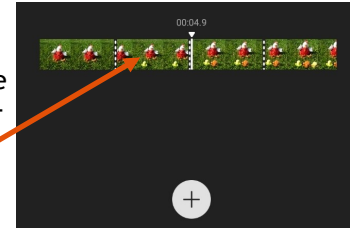

Retenez bien cette manipulation, elle sera utilisée pour d'autres fonctions, vous la retrouverez avec ce <br>signe de pel-  $\Box$ licule : **signe de pel- licule :** 

Effet sonore ne propose rien de gratuit.

Par contre Voix off est très important parce qu'il va vous permettre d'enregistrer tout votre commentaire. Vous pouvez commencer votre enregistrement au début ou à tout autre endroit du diaporama. Vous pouvez réécouter et mettre à la poubelle pour recommencer si vous n'êtes pas satisfait. Si vous voulez conserver cette version, validez en haut à droite.

La petite baguette magique permet de modifier la tonalité de l'enregistrement en homme ou femme. (version gratuite)

## **Modifier** :

**Modifier clip** permet :

- d'accéder à la durée de chaque diapositive,
- de zoomer sur une photo, de modifier la qualité de la photo
- (lumière…), de dupliquer une photo,
- de faire pivoter une photo

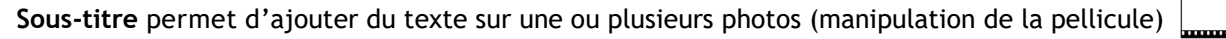

Thème

 $\lceil 7 \rceil$ 

Modifier clip

**Du** son

 $\Theta$ 

曱

Sous-titr

**Transition** n'offre que deux choix en version gratuite

**Filtres** propose des préréglages des images : sépia, intense…. Il faut le valider pour chaque image.

**FX** : propose des effets à ajouter sur certaines parties de la vidéo (très peu de choix en version gratuite

**Autocollant** propose d'ajouter des petits dessins ou bulles sur votre montage (peu de choix)

**Doodle** peut être intéressant car il permet de dessiner sur les images par exemple pour ajouter une flèche, entourer un point à mettre en valeur... Vous pouvez ensuite moduler le temps d'affichage de ce dessin.

**Ajouter clip** est intéressant car il permet d'ajouter une diapo vide et de choisir la couleur de fond. Vous pourrez ensuite ajouter du texte sur cette diapo pour faire le titre ou le générique.

## **Réglages :**

- **Durée** permet de régler la durée d'affichage des diapos jusqu'à 10 secondes.
- **Format de la vidéo** vous permet d'utiliser des formats différents.
- **Arrière plan** vous permet de choisir
- la couleur de fond (qui ne se voit que si des photos sont plus petites)
- **Fondu de la musique** permet de choisir un fondu d'entrée et de sortie (pratique si votre musique est plus longue que le diaporama)

Exemple : [Poulette et ses poussins](https://tube.ac-lyon.fr/videos/watch/48be1ce1-c35d-48a5-965e-6694d71c0b14)

## **Faire un montage vidéo**

Les étapes sont exactement les mêmes que pour le diaporama.

La seule différence est que vous pouvez :

- Rogner le début et la fin de chaque partie avec l'outil **Rogner**
- Couper une partie d'un clip avec l'outil **Split**
- Faire pivoter un des clips (si vous avez filmé verticalement)
- Modifier la vitesse de chaque clip

Il ne vous restera plus qu'à **Exporter** avec le bouton en haut à droite. Vous pouvez l'enregistrer dans votre galerie et, avec le bouton Plus, l'envoyer dans un cloud ou tout autre moyen de partage habituel.

Vos créations sont disponibles également dans « Mon studio » où vous pourrez les renommer ou les supprimer (3 points).

Sur la page d'accueil, vos trois derniers projets sont gardés et modifiables.

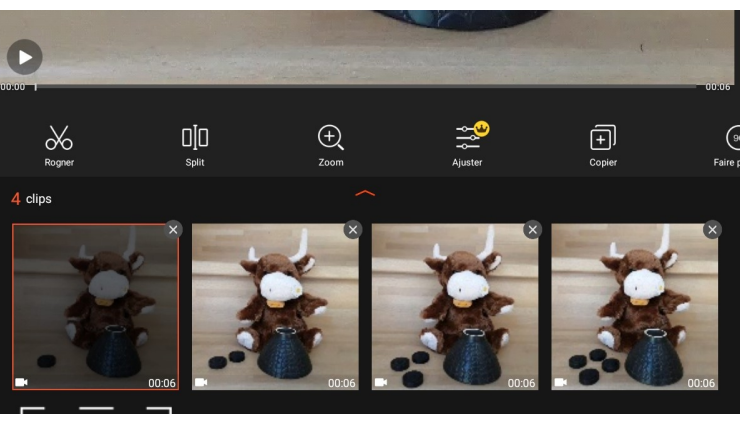

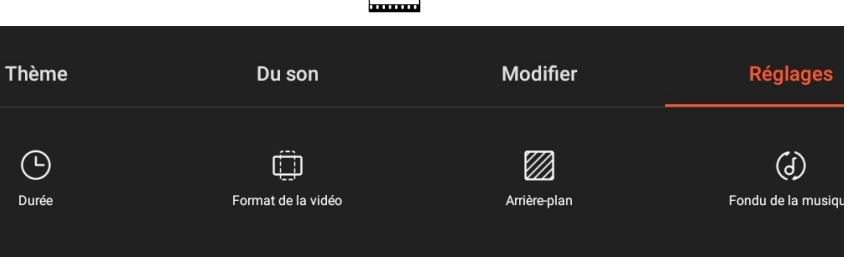

Modifier

 $\vartheta$ 

Réglages

Fx